# **Agilent Technologies E444xA Option HBA**

User's and Service Guide Supplement

# **Agilent Technologies E444xA Option HBA**

**User's and Service Guide Supplement**

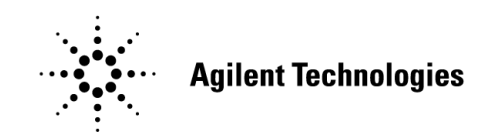

**Manufacturing Part Number: E4443-90001 Printed in USA January 2005**

© Copyright 2004, 2005 Agilent Technologies, Inc. All rights reserved.

# **Warranty Statement**

THE MATERIAL CONTAINED IN THIS DOCUMENT IS PROVIDED "AS IS," AND IS SUBJECT TO BEING CHANGED, WITHOUT NOTICE, IN FUTURE EDITIONS. FURTHER, TO THE MAXIMUM EXTENT PERMITTED BY APPLICABLE LAW, AGILENT DISCLAIMS ALL WARRANTIES, EITHER EXPRESS OR IMPLIED WITH REGARD TO THIS MANUAL AND ANY INFORMATION CONTAINED HEREIN, INCLUDING BUT NOT LIMITED TO THE IMPLIED WARRANTIES OF MERCHANTABILITY AND FITNESS FOR A PARTICULAR PURPOSE. AGILENT SHALL NOT BE LIABLE FOR ERRORS OR FOR INCIDENTAL OR CONSEQUENTIAL DAMAGES IN CONNECTION WITH THE FURNISHING, USE, OR PERFORMANCE OF THIS DOCUMENT OR ANY INFORMATION CONTAINED HEREIN. SHOULD AGILENT AND THE USER HAVE A SEPARATE WRITTEN AGREEMENT WITH WARRANTY TERMS COVERING THE MATERIAL IN THIS DOCUMENT THAT CONFLICT WITH THESE TERMS, THE WARRANTY TERMS IN THE SEPARATE AGREEMENT WILL CONTROL.

### **DFARS/Restricted Rights Notice**

If software is for use in the performance of a U.S. Government prime contract or subcontract, Software is delivered and licensed as "Commercial computer software" as defined in DFAR 252.227-7014 (June 1995), or as a "commercial item" as defined in FAR 2.101(a) or as "Restricted computer software" as defined in FAR 52.227-19 (June 1987) or any equivalent agency regulation or contract clause. Use, duplication or disclosure of Software is subject to Agilent Technologies' standard commercial license terms, and non-DOD Departments and Agencies of the U.S. Government will receive no greater than Restricted Rights as defined in FAR 52.227-19(c)(1-2) (June 1987). U.S. Government users will receive no greater than Limited Rights as defined in FAR 52.227-14 (June 1987) or DFAR 252.227-7015 (b)(2) (November 1995), as applicable in any technical data.

# **Safety Notes**

The following safety notes are used throughout this document. Familiarize yourself with each of these notes and its meaning before performing any of the procedures in this document.

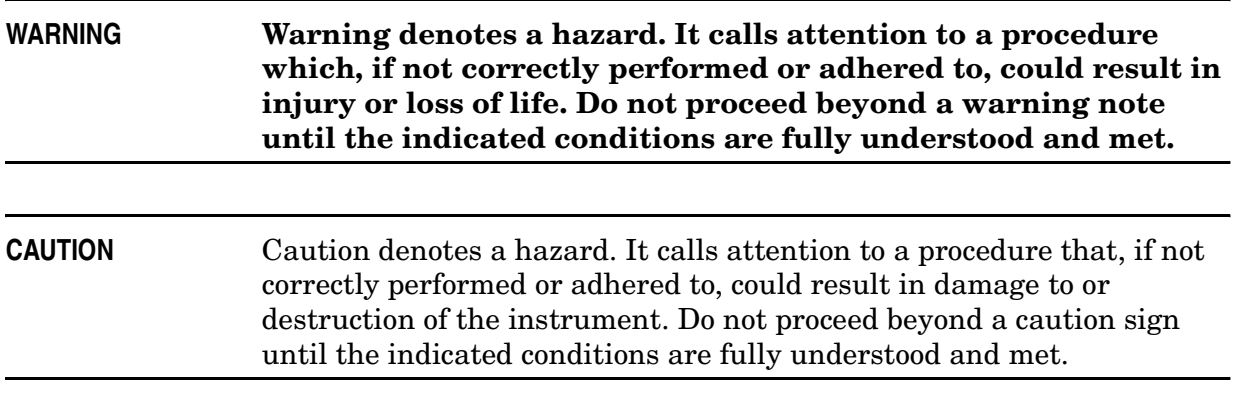

# **Definitions**

- Specifications describe the performance of parameters covered by the product warranty (temperature  $-0$  to 55 °C, unless otherwise noted.)
- *Typical* describes additional product performance information that is not covered by the product warranty. It is performance beyond specification that 80% of the units exhibit with a 95% confidence level over the temperature range 20 to 30  $\degree$ C. Typical performance does not include measurement uncertainty.
- *Nominal* values indicate expected performance, or describe product performance that is useful in the application of the product, but is not covered by the product warranty.

# **Verifying the Shipment**

Inspect the shipping container. If the container or packing material is damaged, it should be kept until the contents of the shipment have been checked mechanically and electrically. If there is physical damage please notify the nearest Agilent Technologies office. Refer to "Contacting Agilent" on page 7. Keep the damaged shipping materials (if any) for inspection by the carrier and an Agilent Technologies representative.

For information concerning the operation and connections, refer to the PSA User's and Service Guide supplied with the standard product.

## Contents

#### E444xA Option HBA

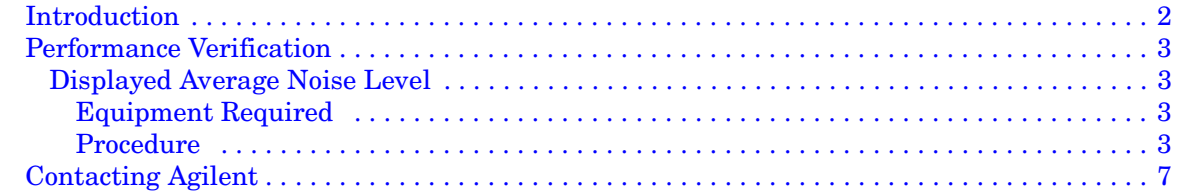

### **Contents**

# **E444xA Option HBA**

### **Introduction**

The E444xA Option HBA locates the RF input on the rear panel, using a 3.5 mm (male) connector. This option utilizes the 21.4 MHz IF output connector hole on the rear panel, therefore special Option HB2 is not available with Option HBA.

The Displayed Average Noise Level (DANL) will degrade slightly in instruments with Option HBA. This is due to the additional cabling required to move the RF input to the rear panel of the instrument. This DANL degradation increases as the RF input frequency increases. The DANL will nominally degrade approximately 1 dB at 13.2 GHz and approximately 2 dB at 26.5 GHz when compared to the DANL of a standard PSA. In all other respects Option HBA specification are identical to the standard PSA product specifications.

The following equation may be used to predict how the DANL will nominally degrade based on the frequency of interest.

#### **Equation 1 E4440/43/45A Option HBA Nominal DANL**

$$
DHBA = D + 28.4 \times \left( \frac{5.758 + 4.89 \times F - 0.146 \times F^{2} + 2.433 \times 10^{-3} \times F^{3}}{1200} \right)
$$

For Equation 1:

- *F* is the Frequency in GHz.
- *D* is the term used for representing the instruments DANL specification found in the PSA Series Specification Guide.
- *DHBA* is the term used to represent the resultant instrument DANL from the inclusion of Option HBA.

### **Performance Verification**

This test measures the Displayed Average Noise Level (DANL) of the PSA. The test measures the noise in zero span with a 1 kHz resolution bandwidth, and then normalizes the amplitude to a 1 Hz bandwidth.

DANL is defined as the average of the displayed trace. There is no practical method for manually reading the average of the trace. This procedure averages the trace 100 times and then the operator scrolls the display line to the middle of the trace. The display line reading is considered the trace average. The reading is normalized to a 1 Hz RBW by subtracting 30 dB (10 x Log(1000)) from the display line value.

#### **Displayed Average Noise Level**

#### **Equipment Required**

• Termination, 50  $\Omega$ , 3.5 mm (f)

#### **Procedure**

- 1. Connect the appropriate termination to the PSA RF input connector. Press **System, Alignments, Align All Now**.
- 2. Press **Preset**. Set the analyzer controls by pressing the following keys:

**SPAN**, **Span, 0 Hz Sweep**, **Sweep Time, 20 ms Amplitude**, **Ref Level, –100 dBm Amplitude**, **Attenuation, Man, 0 dB BW/Avg, Res BW, 1 kHz BW/Avg, Average, On Single**

- 3. If the analyzer does not have Option 1DS (Internal Preamplifier) installed, then continue with step 11.
- 4. Press **AMPLITUDE, More 1 of 3, Int Preamp, On.**

5. Press **FREQUENCY** and enter the first frequency listed in Table 1.

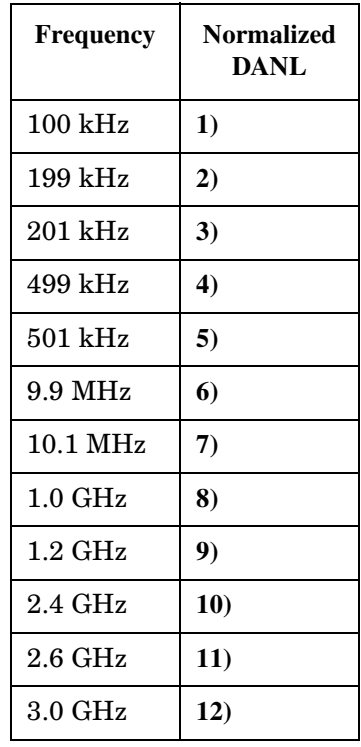

#### **Table 1 DANL (PSA with Option 1DS)**

- 6. Press **Single** and wait for 100 averages.
- 7. Press **Display, Display Line, On**.
- 8. Scroll the display line so that it bisects the trace. Read the display line amplitude and subtract 30 from the value. Record the result under Normalized DANL in the table.
- 9. Repeat step 5 through step 8 for all frequencies listed in Table 1.

10.Press **AMPLITUDE, More 1 of 3, Int Preamp, Off**.

11.Press **FREQUENCY** and enter the first frequency listed in Table 2.

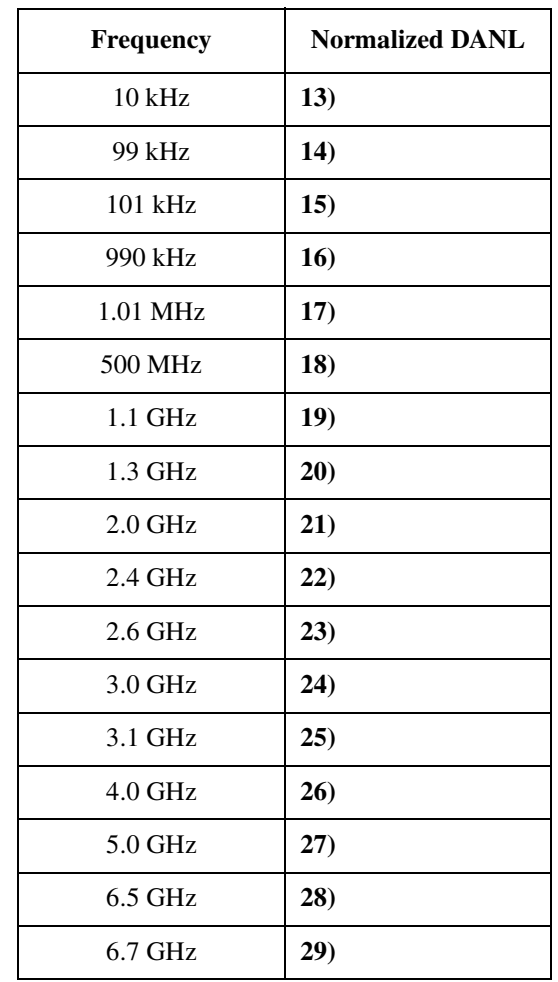

#### **Table 2 DANL (All PSA Instruments)**

- 12.Press **Single** and wait for 100 averages.
- 13.Press **Display, Display Line, On**.
- 14.Scroll the display line so that it bisects the trace. Read the display line amplitude and subtract 30 from the value. Record the result under Normalized DANL in the table.
- 15.Repeat step 11 through step 14 for all frequencies listed in Table 2.
- 16.If the analyzer is an E4443A stop here.

17.Repeat step 11 through step 14 for all frequencies listed in Table 3.

#### **Table 3 DANL (PSA E4445A, E4440A)**

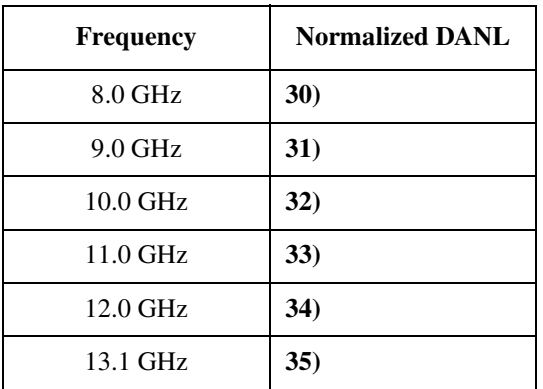

18.If the analyzer is an E4445A stop here.

19.Repeat step 11 through step 14 for all frequencies listed in Table 4.

#### **Table 4 DANL (PSA E4440A)**

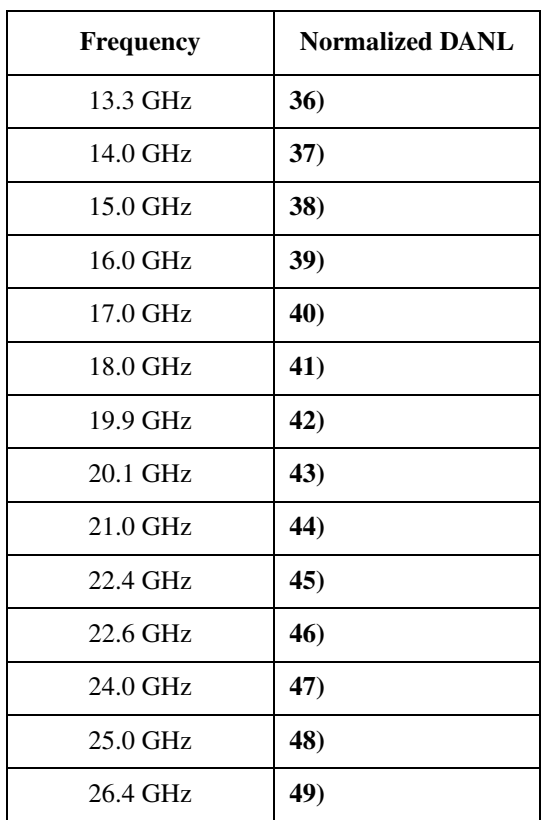

20.If the analyzer is an E4440A stop here.

# **Contacting Agilent**

By internet, phone, or fax, get assistance with all your test and measurement needs.

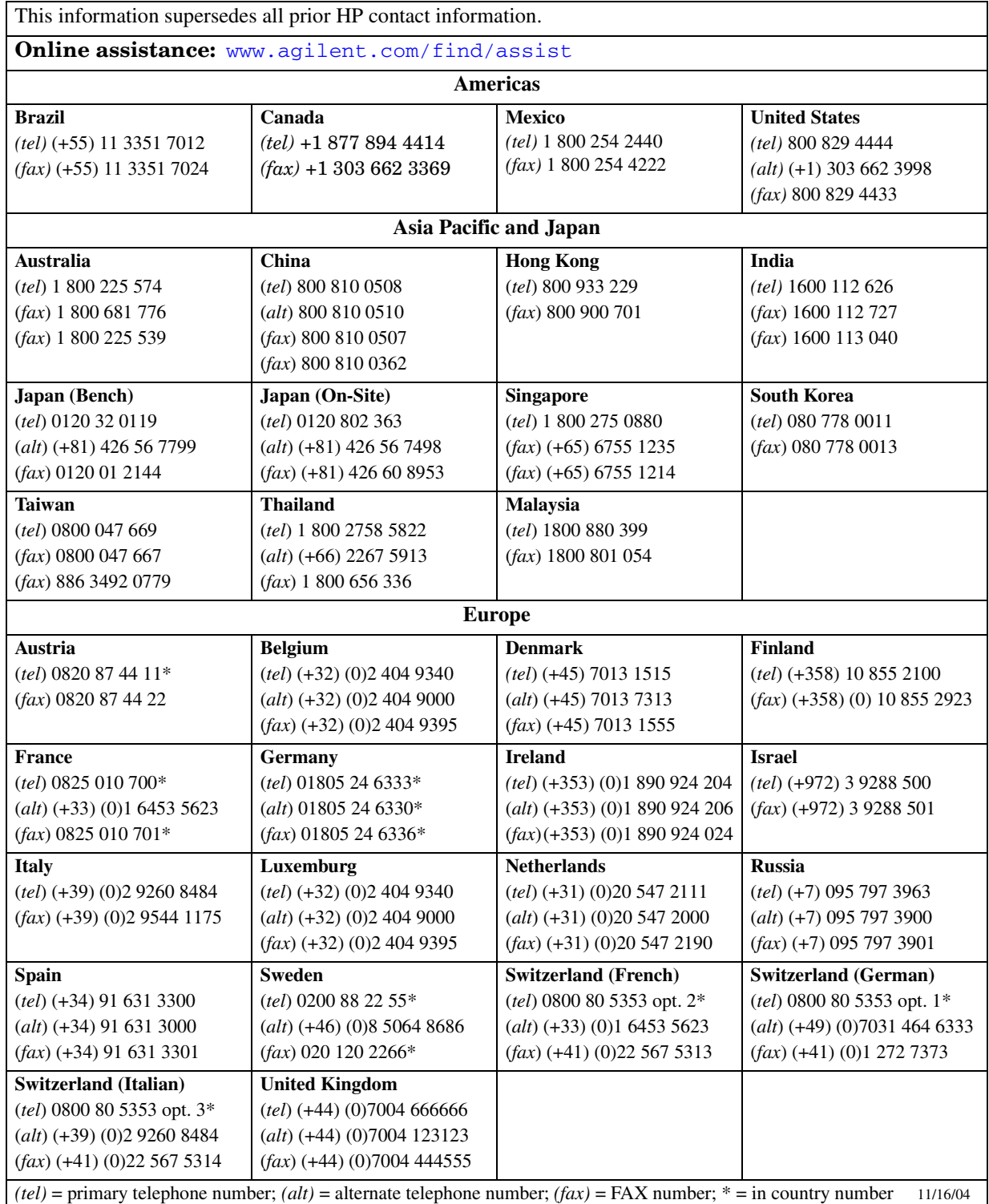